## **ØVITEC**

# Direktfakturering

<span id="page-0-0"></span>Lathund, Vitec Hyra

Reviderad: 2024-01-22 Reviderad: 2022-04-05

Antal sidor. 20 Vitec Bygg & Fastighet vitecsoftware.com/fastighet infofastighet@vitecsoftware.com växel: 090 15 49 00

### Innehållsförteckning

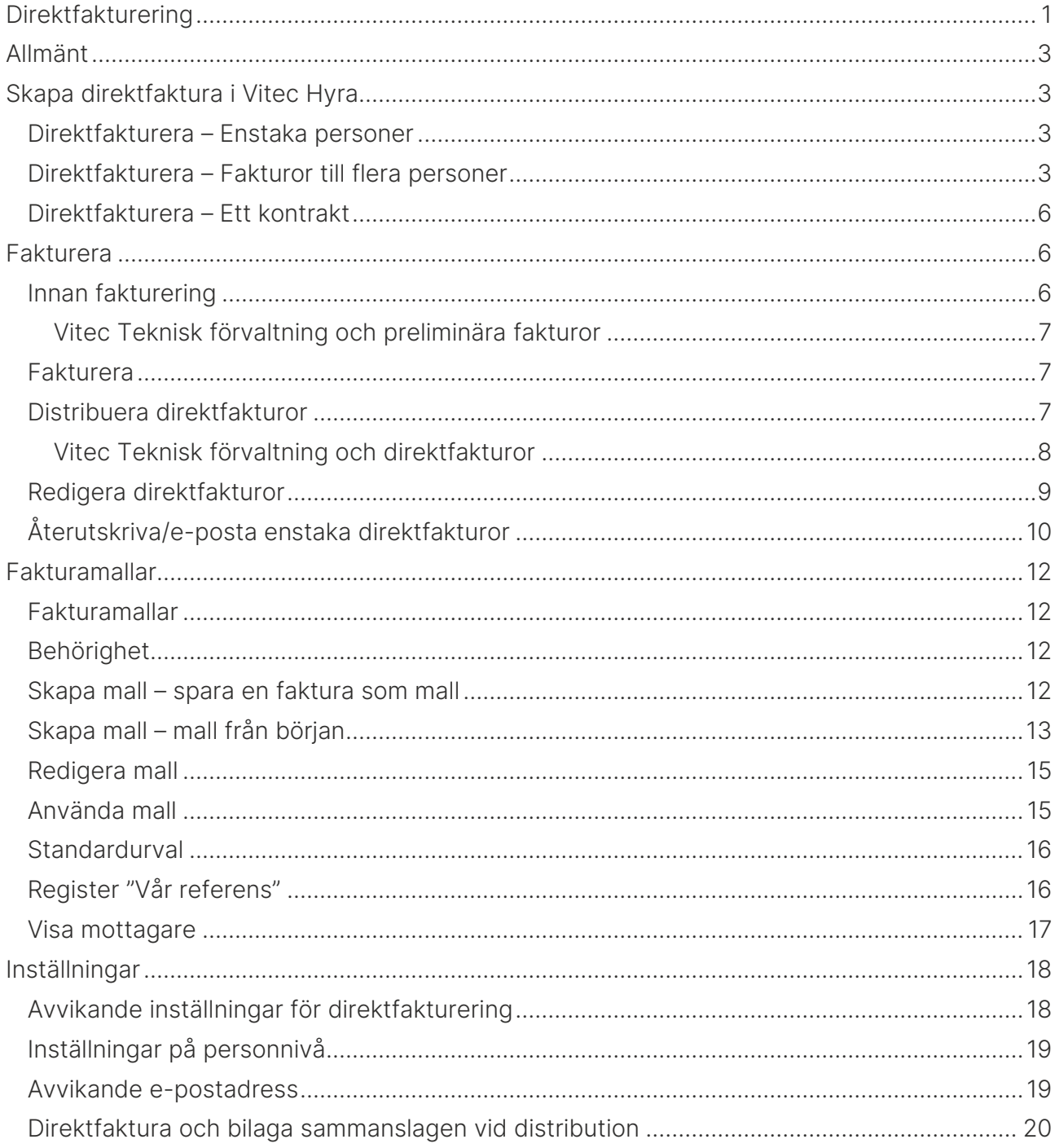

### <span id="page-2-0"></span>Allmänt

Det finns möjlighet att skapa en direktfaktura till en eller flera personer i systemet. En direktfaktura kan vara kopplad till ett kontrakt men behöver inte vara det.

Det finns inställningar under behörigheter där man bestämmer om man bara kan skapa direktfakturor eller om man kan skapa och distribuera dem. Under alternativa inställningar kan man ange förslag på antalet dagar till förfallodatum samt vilken rubrik en direktfaktura ska ha.

### <span id="page-2-1"></span>Skapa direktfaktura i Vitec Hyra

#### <span id="page-2-2"></span>Direktfakturera – Enstaka personer

Väljer du att direktfakturera via personen slipper du söka upp personen. Högerklicka på personen för att komma åt funktionen.

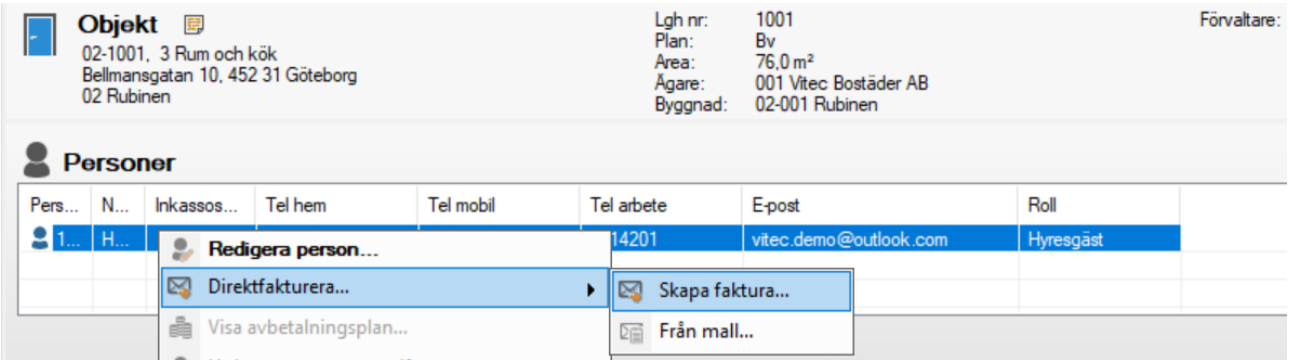

Du kommer då direkt in i steget där hyresgästen är vald, och du följer samma ordning som du för flera personer.

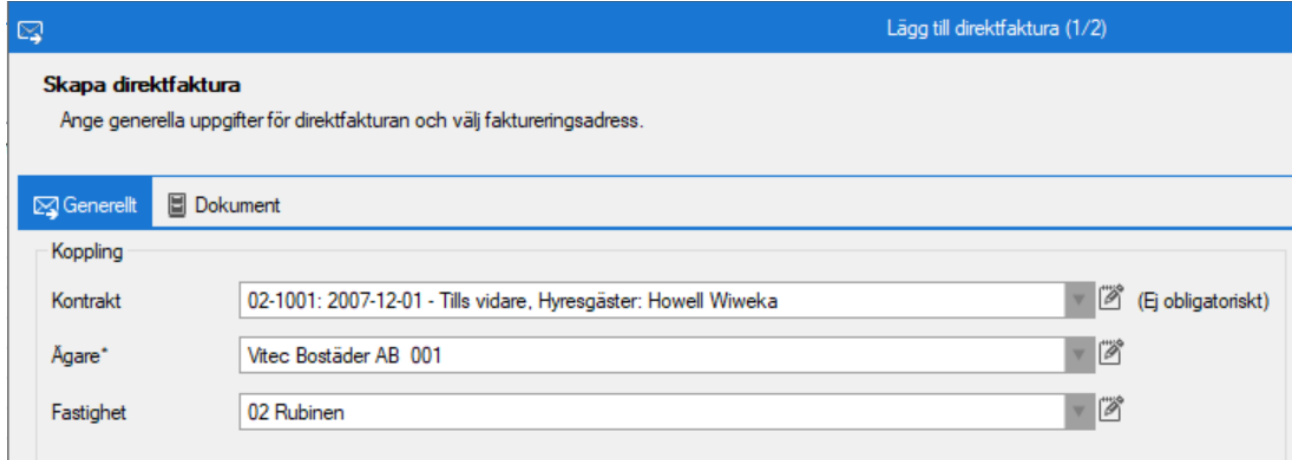

#### <span id="page-2-3"></span>Direktfakturera – Fakturor till flera personer

Möjligheten att skapa direktfaktura finns på enstaka person, eller via Meny->Fakturering- >Direktfakturering. Beroende på vad du väljer så hamnar du i olika steg av faktureringsprocessen. Om du ska registrera många är det bättre att välja genom menyn och söka fram respektive person.

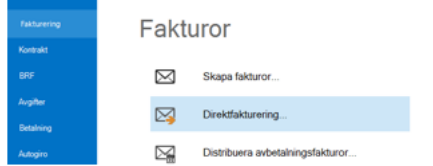

Du kommer till en lista med direktfakturor som skapats men inte skickats. Klicka på 'lägg till' för att skapa en ny direktfaktura.

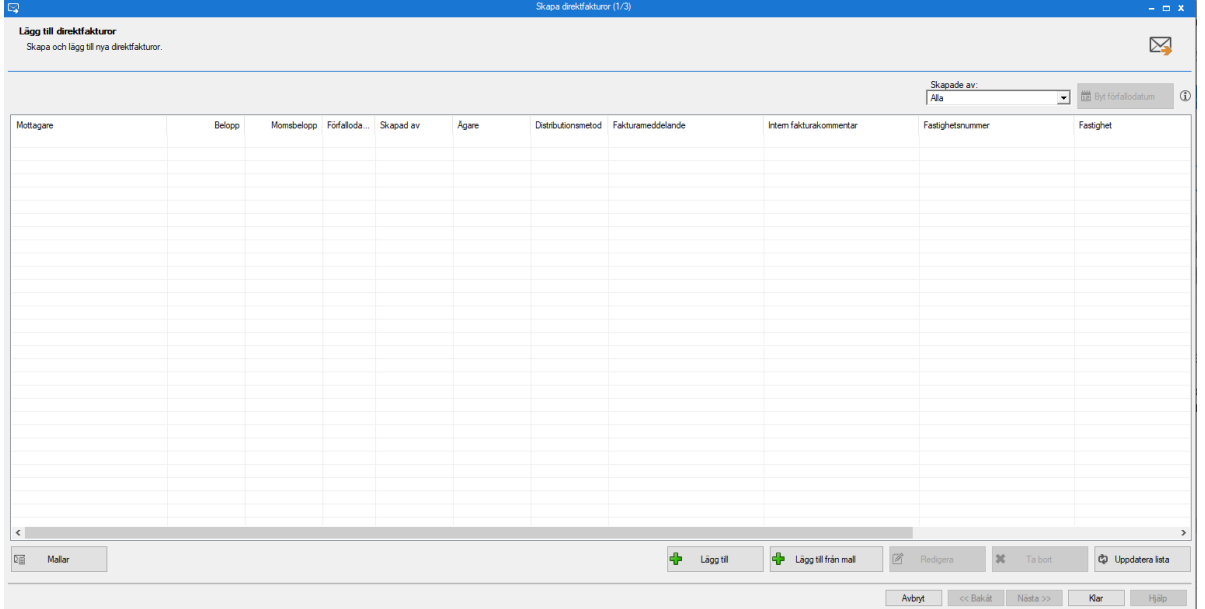

Sök fram personen som ska ha fakturan eller välj att lägga till en ny person om den som ska faktureras inte finns i systemet.

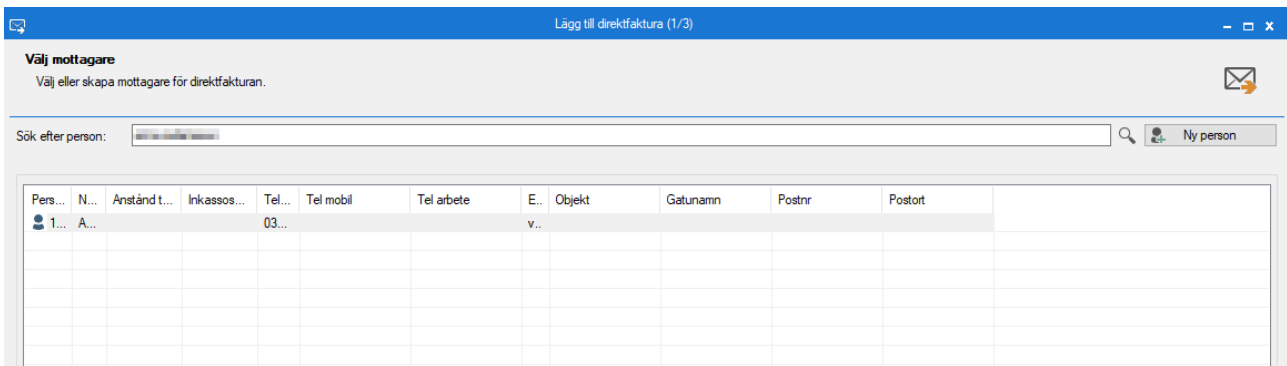

Därefter klickar du på 'nästa' och kan då välja om du vill koppla fakturan till ett kontrakt eller inte. Om du väljer att koppla den till ett kontrakt så hämtas koddelar från kontraktet. Om den inte kopplas till ett kontrakt behöver eventuella koddelar fyllas i under ett senare steg.

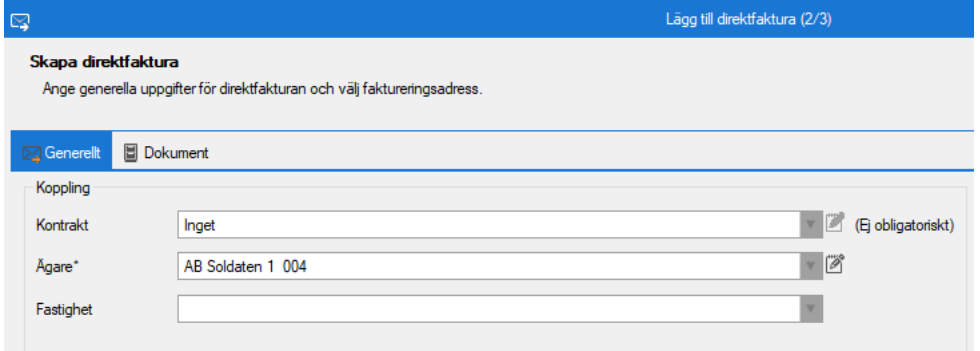

Välj förfallodatum för fakturan, och det finns möjlighet att ändra fakturadatum. Du kan även fylla i referenser och ett meddelande till kund, samt en intern kommentar. Om faktureringsadressen behöver justeras kan du göra det härifrån.

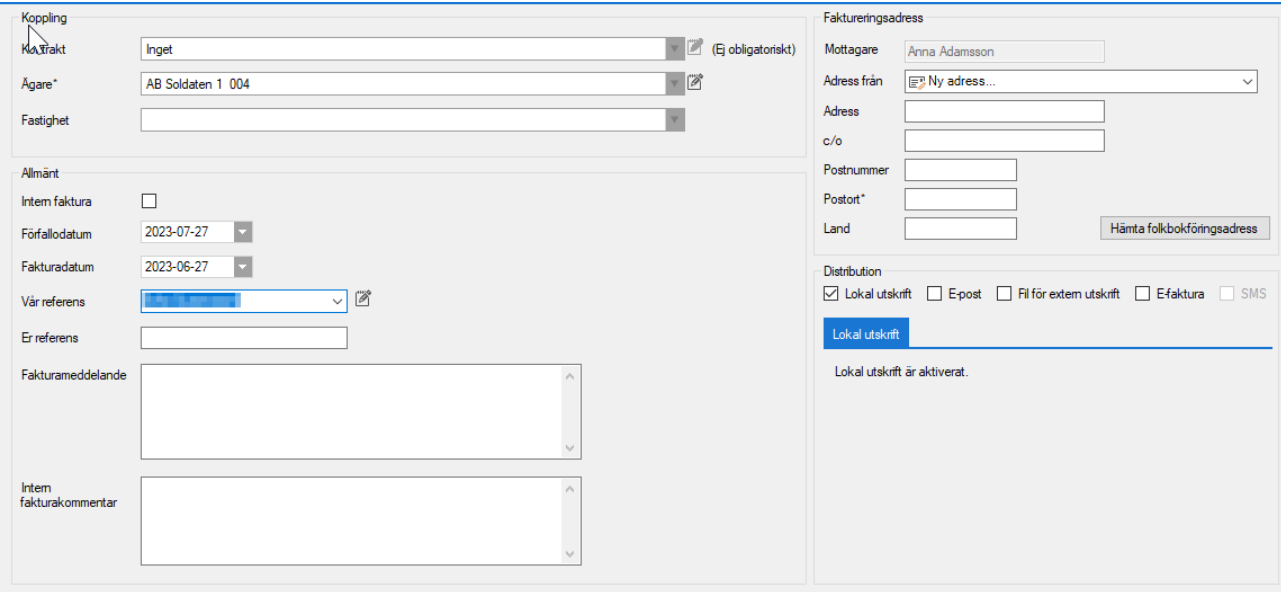

Klicka på 'nästa'.

Nu ska du välja vilken avgiftstyp som ska användas samt ange beloppet som ska faktureras. I de fall det ska vara moms på beloppet bockar du i rutan moms. Lägg till ett meddelande på fakturaunderlaget om så önskas och klicka på 'lägg till'.

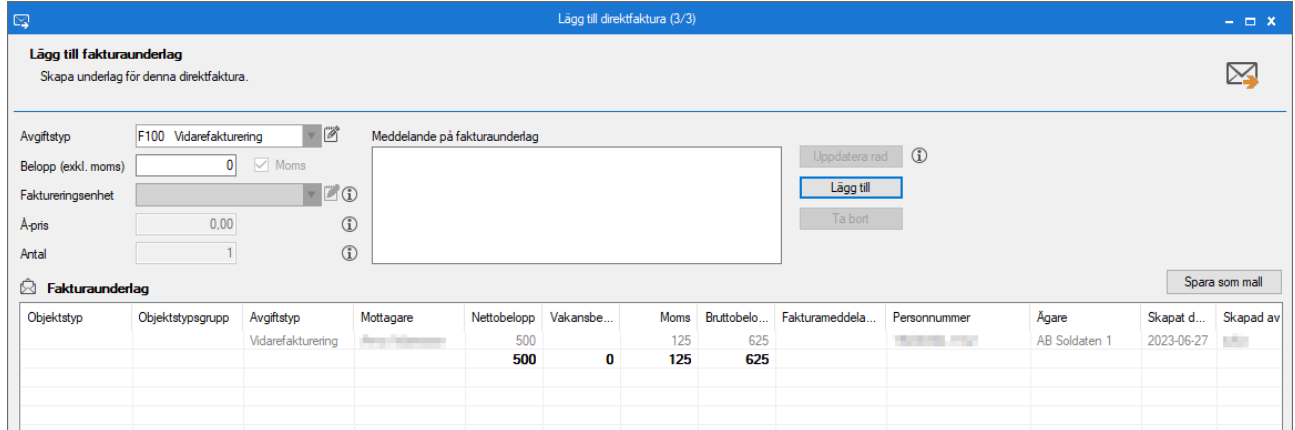

En rad under fakturaunderlag läggs till och du kan nu lägga till flera rader på samma faktura, eller markera en fakturaunderlagsrad och redigera den.

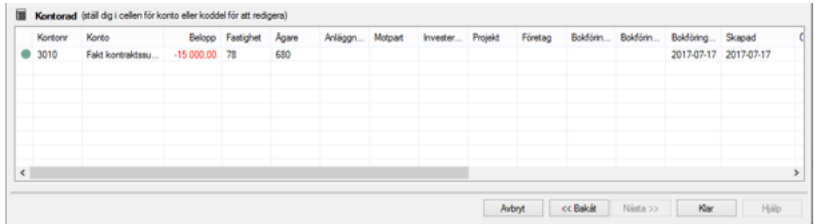

Du har också möjlighet att ange/ändra konton och koddelar (klicka i respektive fält) för detta fakturaunderlag. Fortsätt att lägga till om fakturan ska innehålla fler underlag. Klicka på 'klar'.

Nu är du tillbaka på ruta ett igen. Kom ihåg att klicka på 'spara'.

#### <span id="page-5-0"></span>Direktfakturera – Ett kontrakt

Om en kund har många kontrakt kan det vara lättare att via vanliga sökfunktionen söka upp det kontrakt man vill att direktfakturan ska kopplas till. Markera kontraktet och högerklicka och välj 'direktfakturera'.

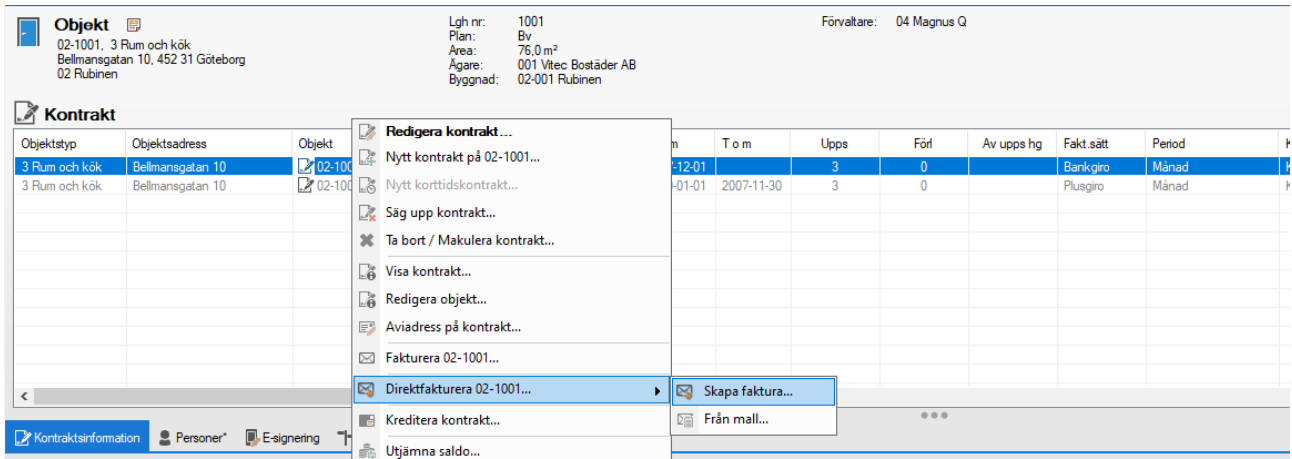

Du kommer in i samma flöde som ovan, men kontraktet är förvalt.

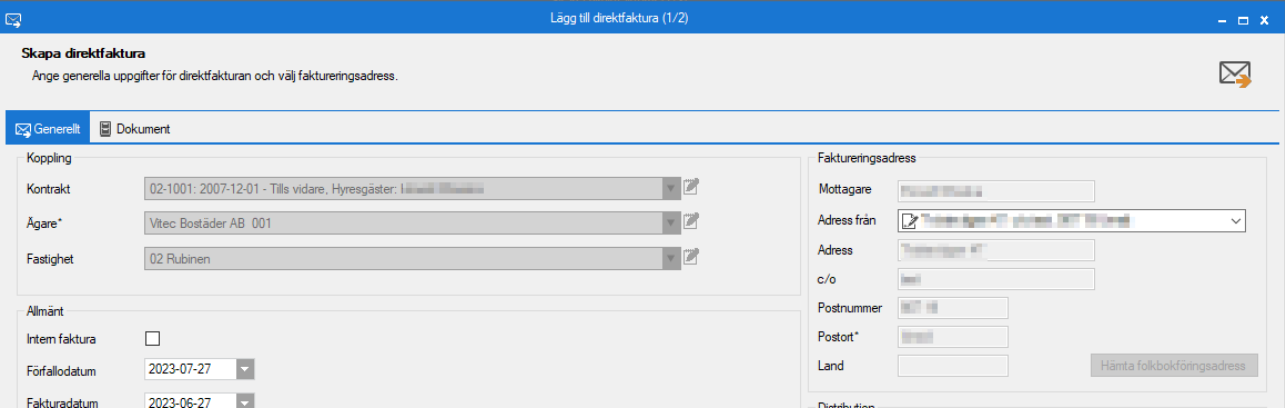

### <span id="page-5-1"></span>Fakturera

#### <span id="page-5-2"></span>Innan fakturering

Du kan nu välja att 'lägga till' fler fakturor eller klicka 'nästa' för att fakturera och distribuera.

Om du markerar en rad kan du välja att redigera den eller ta bort den. Det finns också en knapp som heter 'byt förfallodatum'. Om du klickar på den kommer de fakturarader som är markerade att få ett nytt förfallodatum som är dagens datum + antalet dagar till förfallodatum som är inställt under alternativ. Är ni många som arbetar med att skapa direktfakturor så kan du sortera fram bara de du önskar under 'skapat av'.

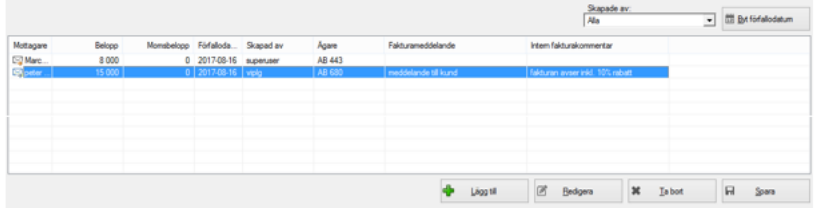

Gör du några förändringar så klicka på 'spara'. Är du klar kan du klicka på 'klar'. Ska du fakturera så markera fakturaraderna som du ska fakturera och klicka på 'nästa'.

#### <span id="page-6-0"></span>Vitec Teknisk förvaltning och preliminära fakturor

OBS! Om ni använder Vitec Teknisk förvaltning och i det programmet skapar preliminära fakturor så kommer dessa preliminära fakturor att hamna i listan ovan. Det finns då möjlighet att ändra dem innan de går för fakturering.

#### <span id="page-6-1"></span>Fakturera

Du har nu skapat alla underlag för direktfaktureringen. Klicka på 'skapa fakturor'.

Fakturorna kommer fram i listan och du kan ändra på koddelar på en markerad rad innan du går vidare. Glöm inte att 'spara kontering'. Klicka på 'nästa'.

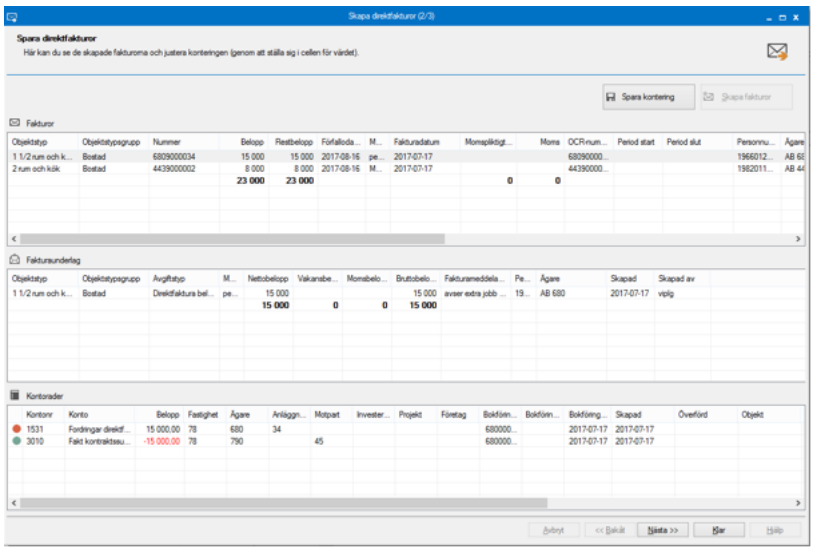

#### <span id="page-6-2"></span>Distribuera direktfakturor

När du står i vyn för att distribuera direktfakturor så kan det ligga många direktfakturor där. Det beror på att i denna vy samlas alla direktfakturor som alla användare skapat, inklusive de som skapats i Vitec Teknisk Förvaltning.

Du kan nu välja att distribuera fakturorna alternativt väljer du 'klar' och väljer att distribuera fakturan i ett senare läge. Om du gör detta så ser vyn lite annorlunda ut, du måste exempelvis välja tidsperiod.

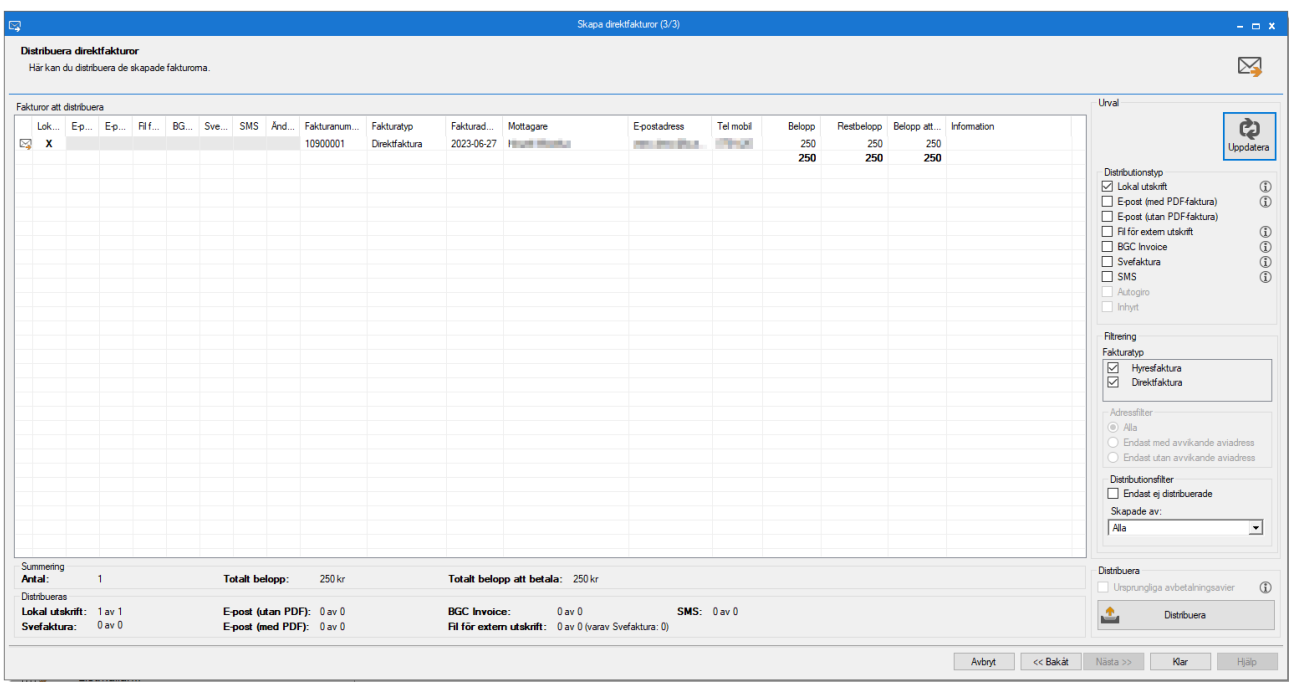

#### <span id="page-7-0"></span>Vitec Teknisk förvaltning och direktfakturor

OBS! Om ni använder Vitec Teknisk förvaltning och i det programmet inte skapar preliminära fakturor (se under fakturering ovan) utan fakturor direkt så kommer dessa fakturor att hamna i listan ovan.

Fakturan skapas och kan se ut så här. Jämför de olika texterna exempelvis kommentar och fakturatext som ni har lagt in när ni skapar fakturan med placeringen i verkligheten.

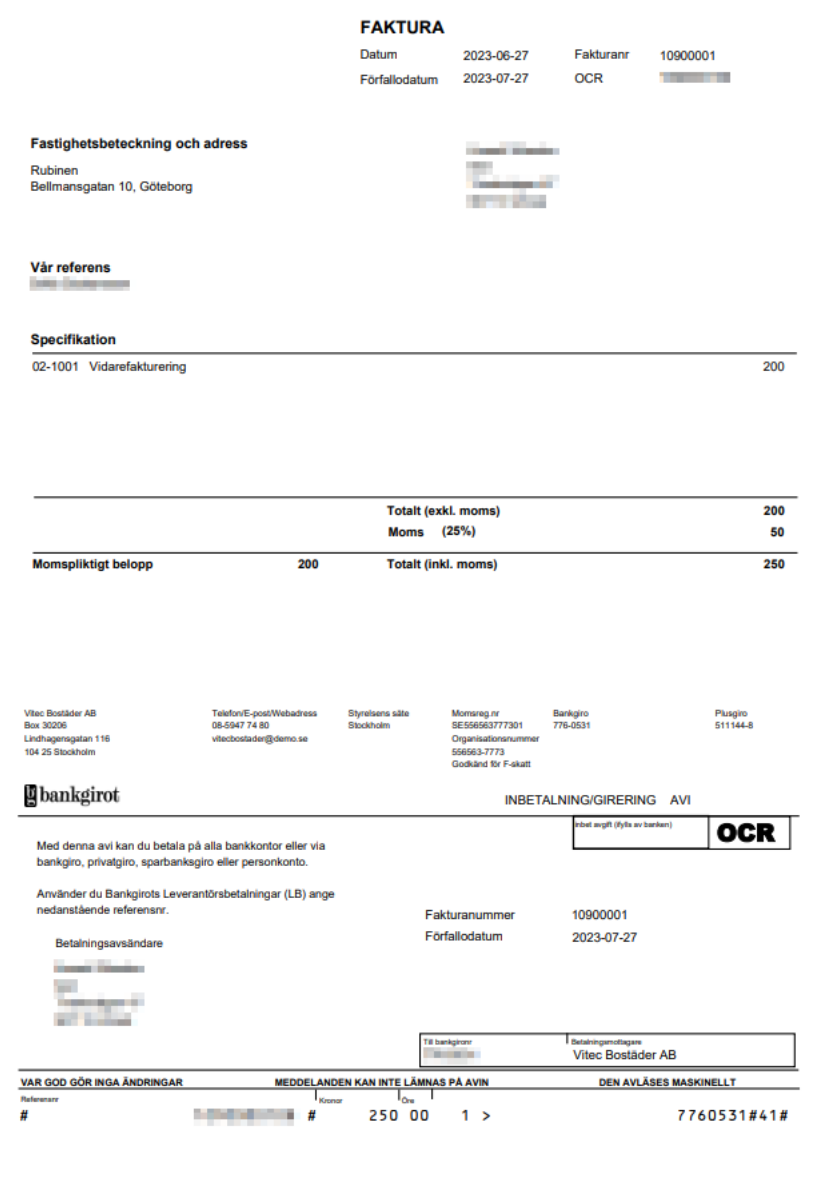

#### <span id="page-8-0"></span>Redigera direktfakturor

Om du i efterhand skulle behöva justera något så kan du redigera fakturan. Det gör du i reskontravyn genom att dubbelklicka eller högerklicka på direktfakturan och välja redigera faktura.

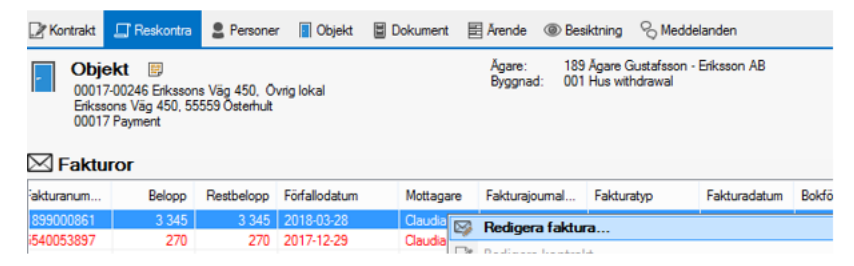

För en direktfaktura kan du exempelvis lägga till/ändra er referens och vår referens, eller se till att meddelandena är korrekta.

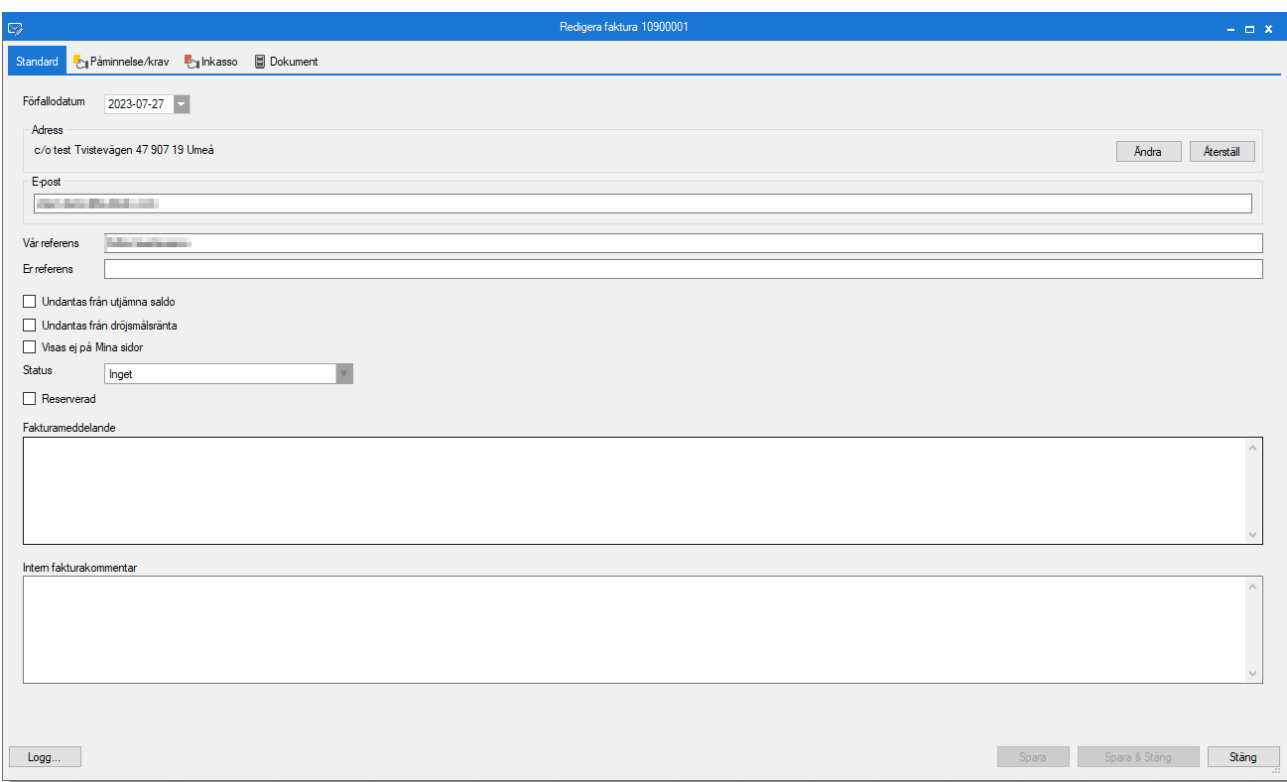

#### <span id="page-9-0"></span>Återutskriva/e-posta enstaka direktfakturor

Om en hyresgäst saknar en direktfaktura och vill ha den på nytt kan du gå direkt till reskontran och därifrån antingen e-posta direktfakturan direkt eller skriva ut direktfakturan.

För att e-posta enstaka direktfakturor. Gå till reskontrafliken, högerklicka på reskontra för direktfakturan du önskar skriva ut och välj 'e-posta faktura'.

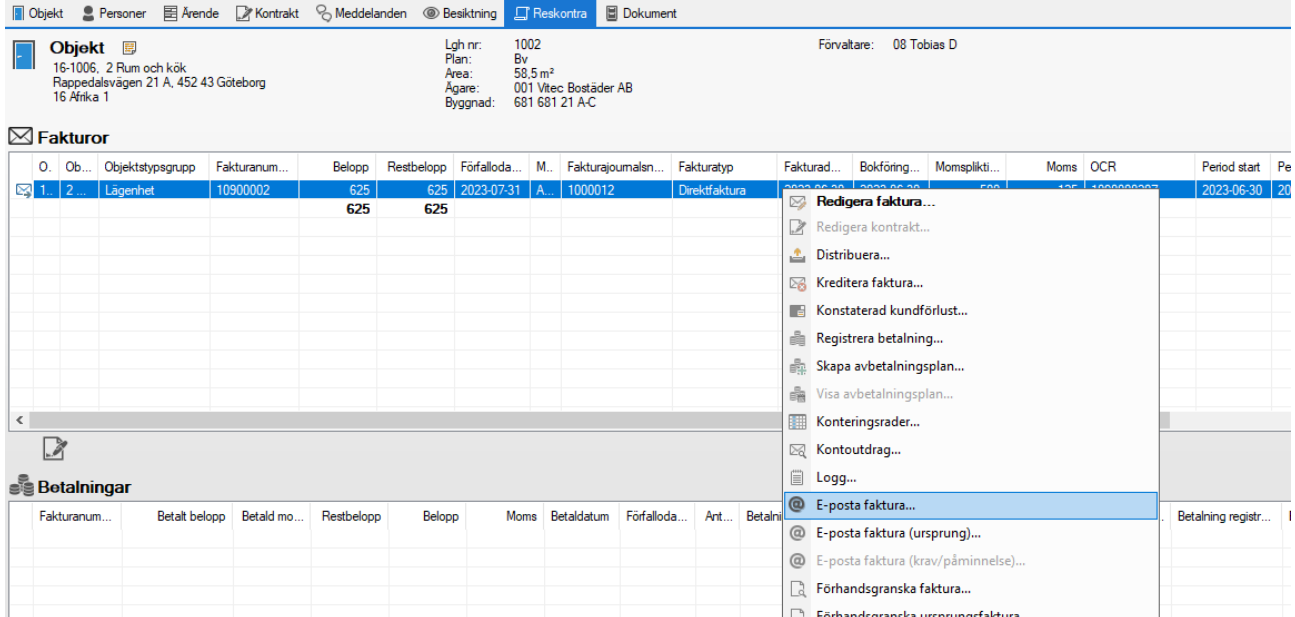

Välj hur fakturan ska skickas, skriv ett meddelande, fyll i avsändare och mottagare och skicka.

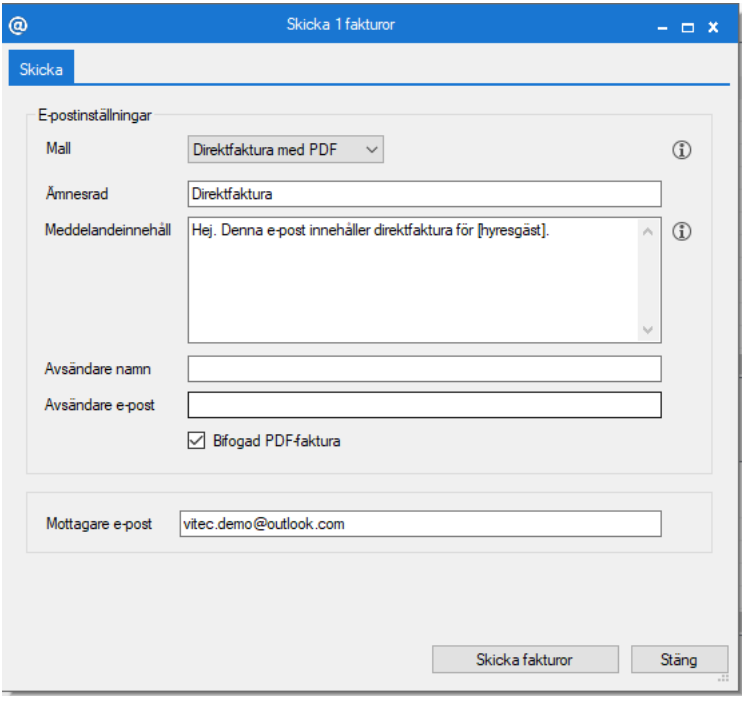

För att på nytt skriva ut direktfakturan. Högerklicka på reskontra för direktfakturan och klicka på 'distribuera' för att distribuera direktfakturan på nytt, alternativt 'förhandsgranska faktura' och skriv ut när du förhandsgranskar.

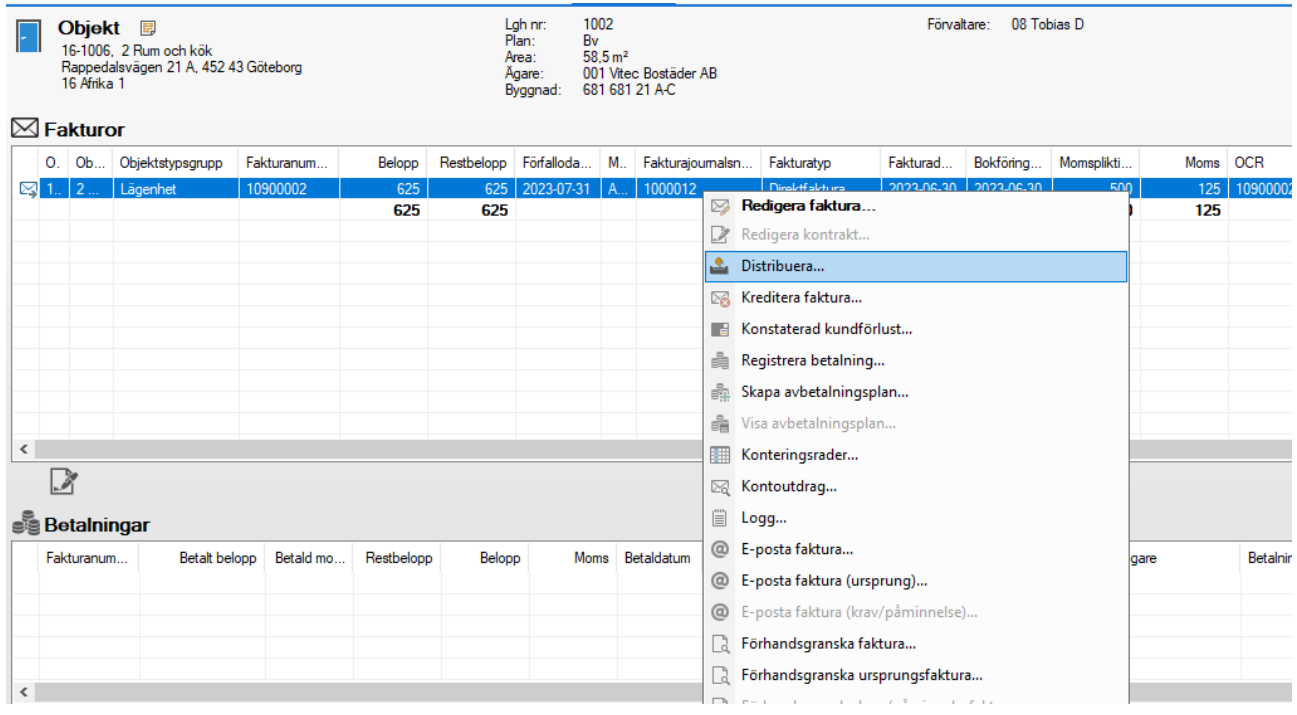

### <span id="page-11-0"></span>Fakturamallar

#### <span id="page-11-1"></span>Fakturamallar

Det finns möjlighet att skapa mallar som sedan kan användas vid direktfakturering. Det finns två sätt att skapa en mall, antingen sparar man en faktura som en mall efter att man har skapat den eller så skapar man en mall från grunden. Det går att välja vad i mallen som ska vara förvalt beroende på hur man vill använda mallen nästa gång.

#### <span id="page-11-2"></span>Behörighet

För att kunna skapa, redigera och ta bort mallar finns det en ny behörighet, 'Redigera direktfakturamallar'

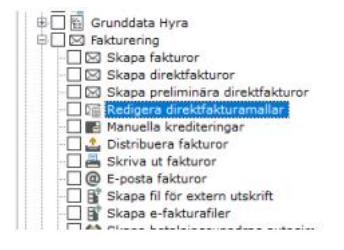

Behörigheten styr inte om mallar får användas utan det är fortfarande Skapa direktfakturor som krävs för att kunna skapa en direktfaktura även från en mall.

#### <span id="page-11-3"></span>Skapa mall – spara en faktura som mall

Om man väljer att skapa en mall när man har skapat en faktura finns det nu möjlighet att klicka på 'Spara som mall'.

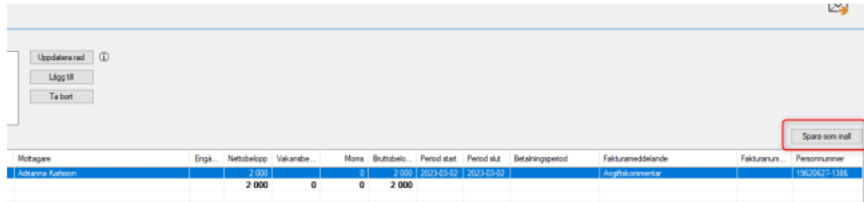

Då öppnas en ny dialog där man får möjlighet att välja vad som ska sparas av fakturan.

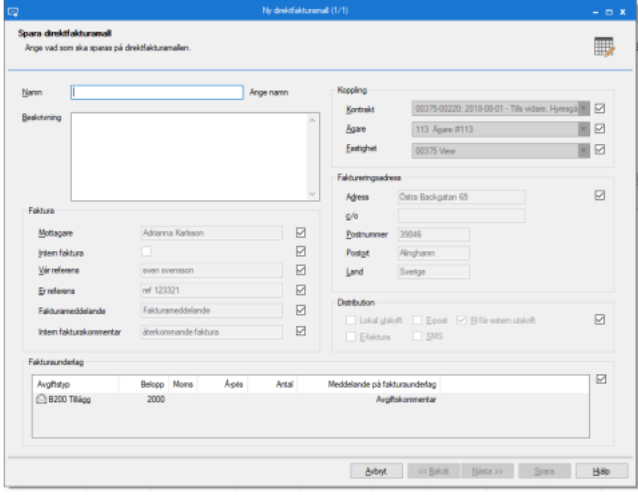

Det krävs att ett namn på mallen sätts och det finns möjlighet att fylla i en beskrivning på mallen. Vidare finns det möjlighet att välja vad som ska finnas med i mallen genom att ta bort bocken vid varje rubrik. Allt som finns med i fakturan föreslås att sparas default.

an d 00375-00220: 2018-00 Agare 113 Agare #113 **IN**<sub>R</sub> Eastighe 00375 Vie  $\blacksquare$ Spara fakturamal .<br>Faktur nall 'Pers mall' har s O Mottage **Intern faktur**  $\overline{\phantom{a}}$  or Vär referen ref 123321 Erreferen M  $\boxtimes$  $\boxtimes$ Intern faktu Fakturaunderla Avgitstyp<br>
<u>(\*</u>) 8200 Tiliago Artel på fakturaunderla Belopp  $\begin{array}{|c|c|c|c|c|c|c|c|c|}\hline \multicolumn{1}{|c|}{\textbf{A}\textbf{b}\textbf{c}\textbf{y}\textbf{t}} & \multicolumn{1}{|c|}{\textbf{A}\textbf{b}\textbf{c}\textbf{y}\textbf{t}} & \multicolumn{1}{|c|}{\textbf{A}\textbf{b}\textbf{c}\textbf{y}\textbf{t}}\hline \multicolumn{1}{|c|}{\textbf{A}\textbf{b}\textbf{c}\textbf{y}\textbf{t}} & \multicolumn{1}{|c|}{\textbf{A}\textbf{b}\textbf{c}\textbf{y}\textbf{t}} & \$ Spara

När man har fyllt i ett namn på mallen går det att spara mallen.

#### <span id="page-12-0"></span>Skapa mall – mall från början

Det finns också möjlighet att skapa en mall utan att skapa faktura först. I steg ett av att 'Skapa direktfakturor' finns det ett nytt val, 'Mallar'.

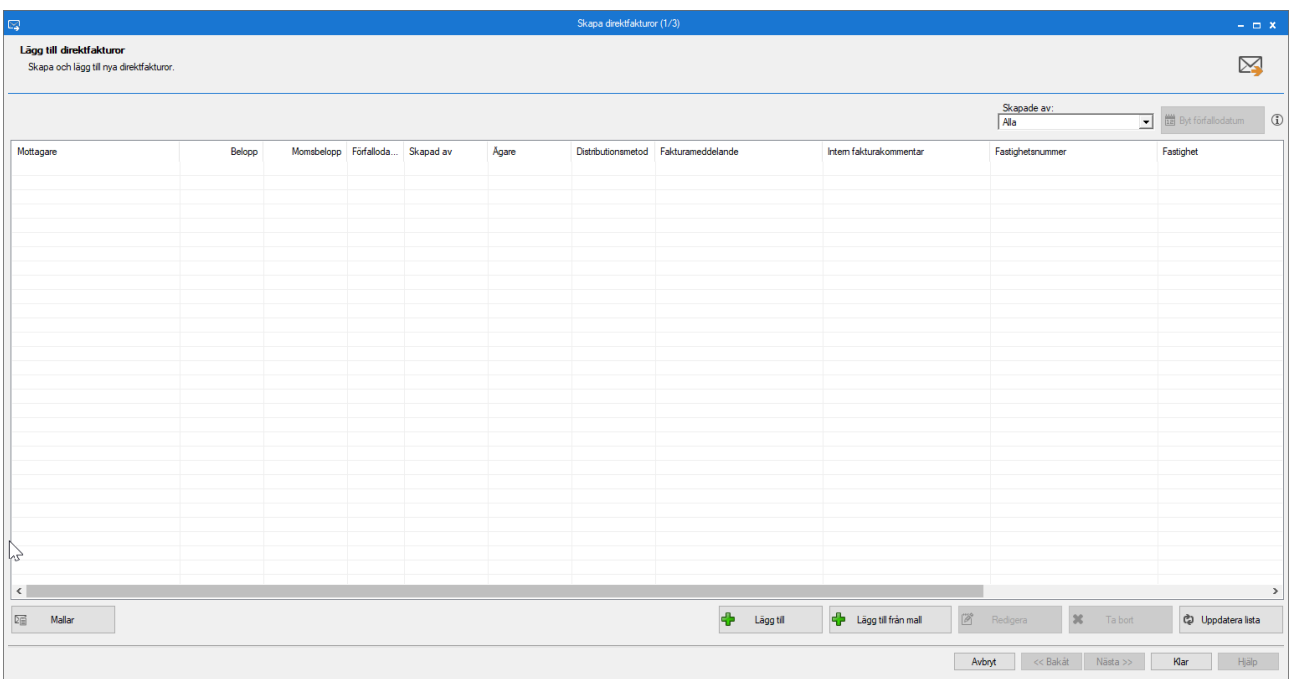

Här finns det möjligheter att dels skapa nya mallar, dels redigera befintliga mallar.

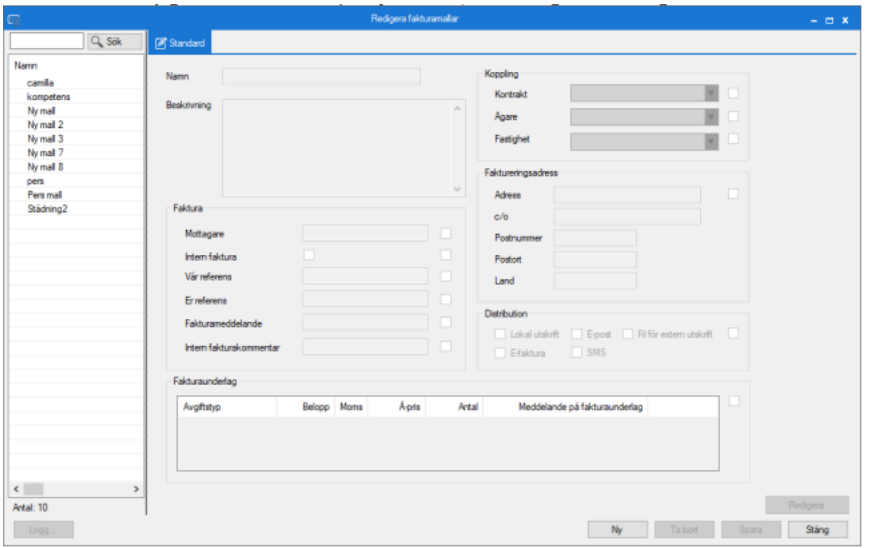

Klicka på 'Ny' för att skapa en ny mall, då kommer man vidare till steget att välja en person, detta är inte tvingande utan det går att skapa en mall utan att koppla den till en person, gå vidare genom att klicka på 'nästa'.

Om man inte kopplar mallen till en person går det självklart inte att koppla mallen till ett kontrakt men det går bra att koppla till en ägare eller fastighet.

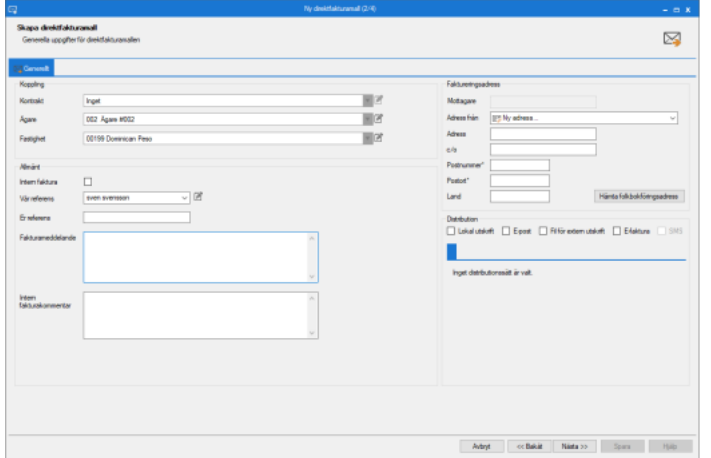

Går man vidare med 'nästa' får man möjlighet att lägga upp avgifter.

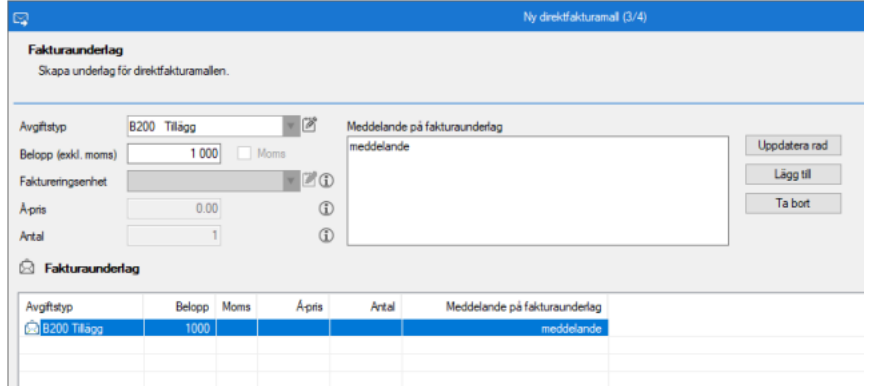

När man sedan går vidare får man möjlighet att välja vad som ska sparas i mallen.

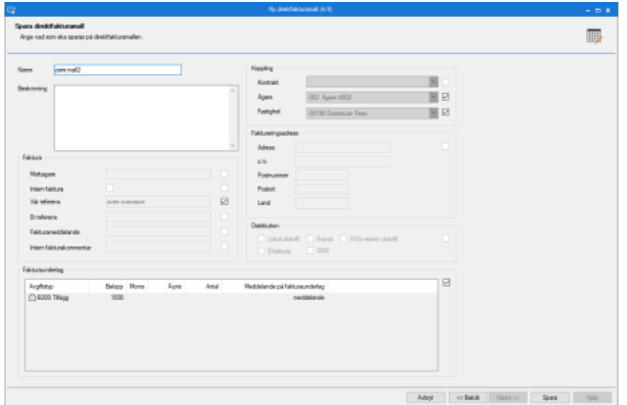

#### <span id="page-14-0"></span>Redigera mall

Klicka på mallar i steg ett av 'Skapa direktfakturor'. Markera en befintlig mall till vänster, och sedan 'redigera'. Det finns då möjlighet att justera mallen genom att gå igenom samma steg som när man skapar en ny mall.

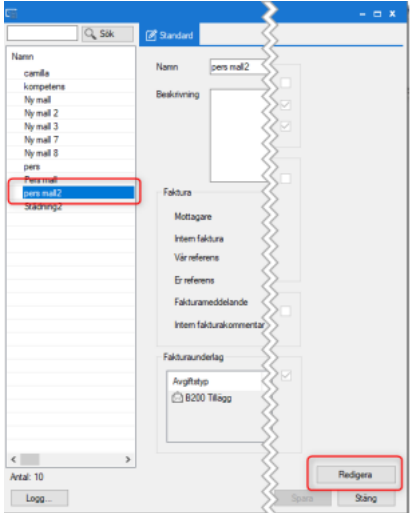

#### <span id="page-14-1"></span>Använda mall

Det går att använda en mall dels från kontrakt/person, dels från menyn skapa direktfaktura. Om man väljer att använda en mall från kontrakt/person behöver man inte börja med att ange vem fakturan kopplas till men i övrigt fungerar det på samma sätt. Det finns ett nytt val i steg ett av Skapa direktfakturor, 'Lägg till från mall'.

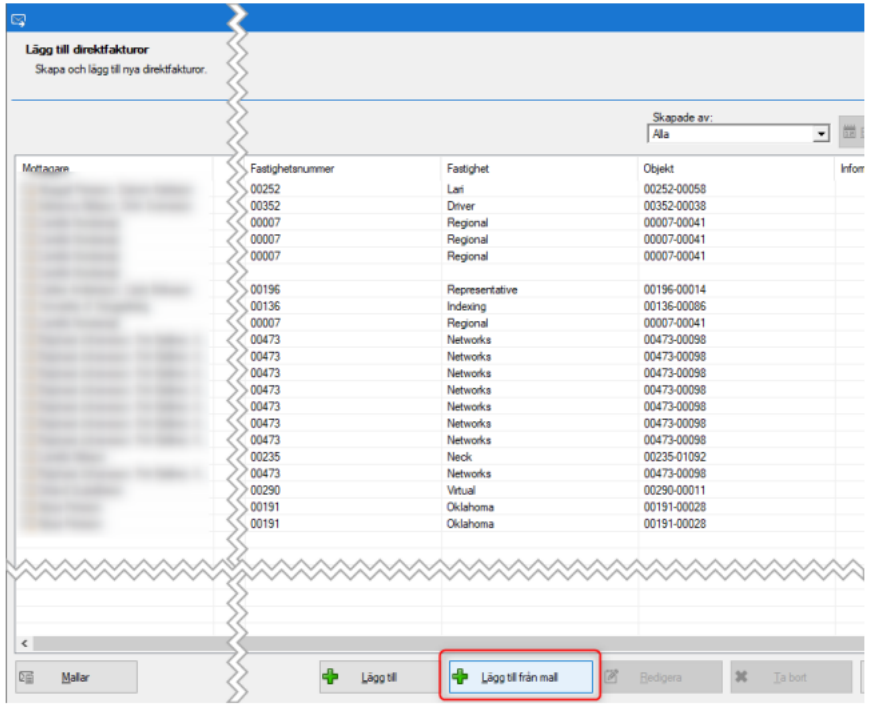

Om mallen innehåller en koppling till person, hoppar systemet över valet person i skapandet av direktfaktura. Om man vill ändra person går det att välja att klicka bakåt för att ändra personen. Om mallen inte har någon personkoppling kommer första steget att vara att välja person som fakturan ska kopplas till. I övrigt är dialogen den samma som när man skapar en faktura utan att ha en mall som bas.

#### <span id="page-15-0"></span>**Standardurval**

Under Meny->Inställningar->Alternativ->Fakturering finns det en ny inställning 'Använd standardurval vid direktfakturering'. Om man bockar för denna kommer direktfakturadialogen inledas med standardurvalet. Detta för att lättare kunna hitta fakturor skapade av andra men som någon annan i organisationen ska skapa färdigt. Fakturor som är kopplade till en ägare men inte till en fastighet visas alltid om en fastighet i den specifika ägaren är vald.

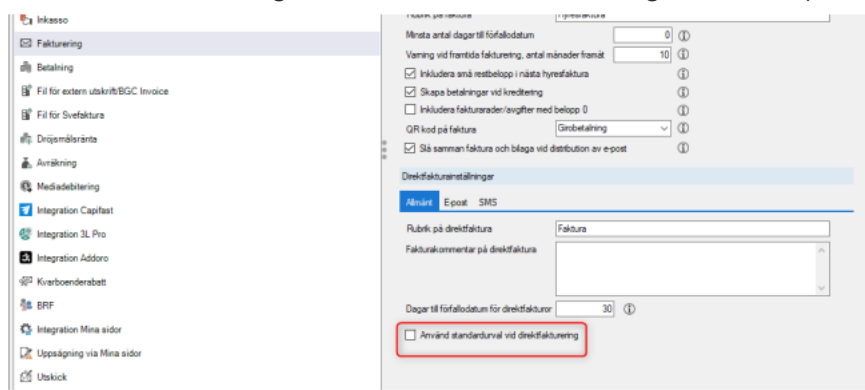

#### <span id="page-15-1"></span>Register "Vår referens"

För att ytterligare förenkla skapande av direktfakturor finns det ny möjlighet att lägga upp ett register för interna referenser som sedan kan användas när direktfaktura skapas.

Under Meny->Grunddata->Faktura finns ett nytt val, fakturareferenser. Det är ett register för vilka personer som kan användas som vår referens vid direktfakturor.

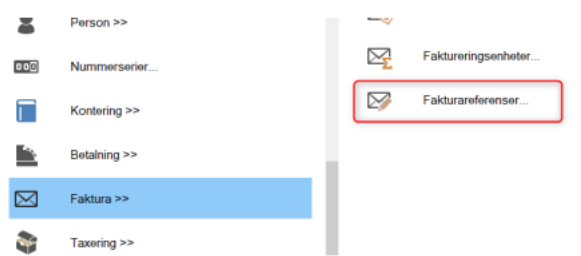

Genom att klicka på 'ny' går det att lägga till ett namn eller fritext som sedan kan användas.

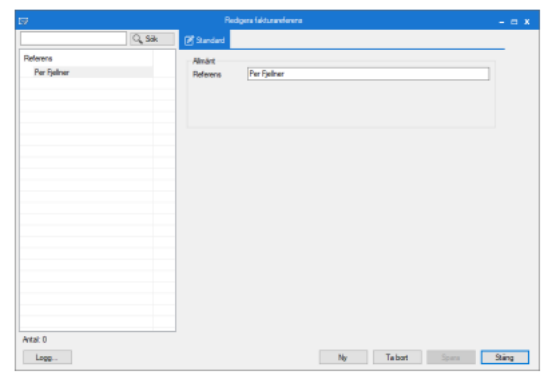

När man skapar en direktfaktura, är det fortfarande inloggad användare som föreslås som vår referens. Det går även fortfarande att skriva in en referens. Men utöver det så går det att välja från registret som har lagts upp.

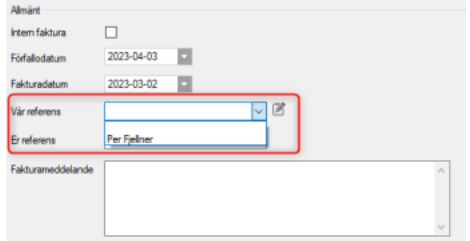

#### <span id="page-16-0"></span>Visa mottagare

För att förtydliga vid skapandet av direktfakturor visas nu mottagaren vid faktureringsadressen.

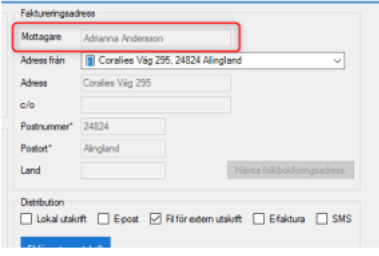

### <span id="page-17-0"></span>Inställningar

#### <span id="page-17-1"></span>Avvikande inställningar för direktfakturering

Det finns möjlighet att lägga avvikande inställningar för direktfakturering på ägarnivå, som till exempel avsändare av e-post för direktfakturor (Alternativinställningar, fliken fakturering). Några direktfakturainställningar kan göras unika på ägarnivå.

För att göra avvikande inställningar för en ägare kan du välja den ägaren i rullistan. Om ägaren inte har några avvikande inställningar sedan tidigare kommer du få frågan om du vill skapa avvikande inställningar utifrån grundinställningar.

Ägare med avvikande inställningar är markerad med (\*) i rullistan. De avvikande inställningarna kommer att användas i första hand. Om avvikande inställningar saknas på ägaren kommer grundinställningar användas. Avvikande inställningar för ägare kan tas bort genom att klicka på knappen med ett kryss, till höger om rullistan.

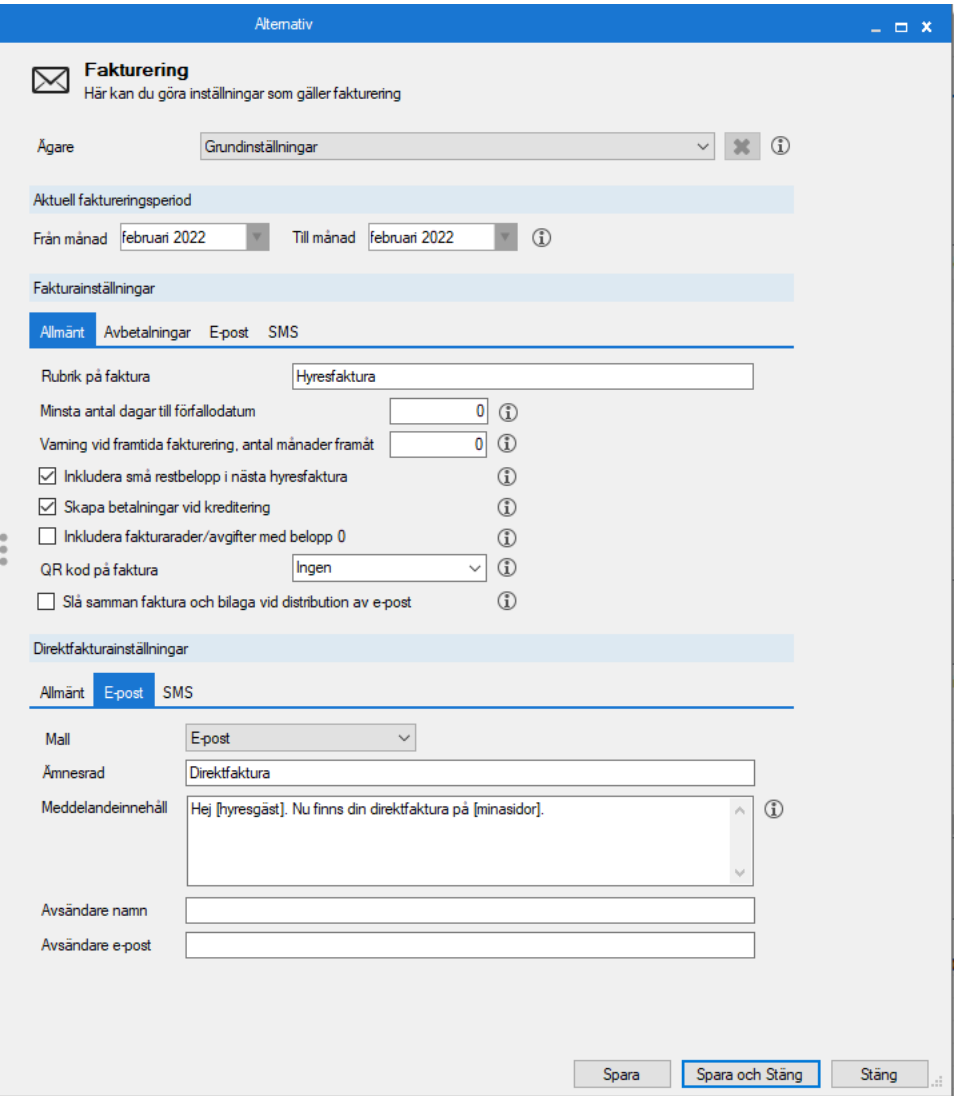

#### <span id="page-18-0"></span>Inställningar på personnivå

På person finns det möjlighet att göra inställningar på person gällande direktfakturering. Möjligheterna som finns är att styra dagar till förfallodatum samt distributionssätt. Om dessa aktiveras är det dessa inställningar som styr över andra inställningar som finns vid direktfakturering.

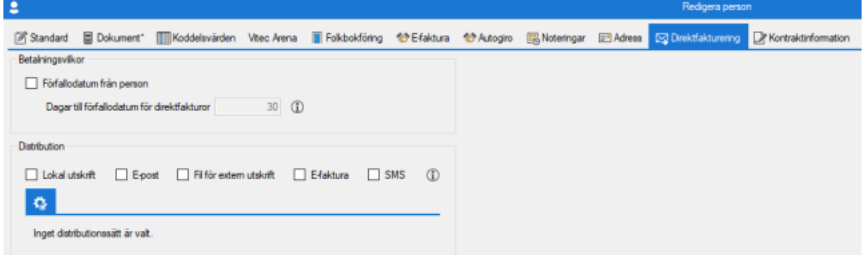

På en person kan förfallodatum ändras. Då är det detta som föreslås vid direktfakturering, det avser endast direktfakturering.

Distribution går också att styra på person. När det görs en inställning här styr det över andra inställningar som är gjorda.

#### <span id="page-18-1"></span>Avvikande e-postadress

Det är möjligt att ange en avvikande e-postadress vid direktfakturering. E-postadressen föreslås i första hand från kontrakt och därefter från person. I fältet för avvikande kan du fylla i en valfri e-post.

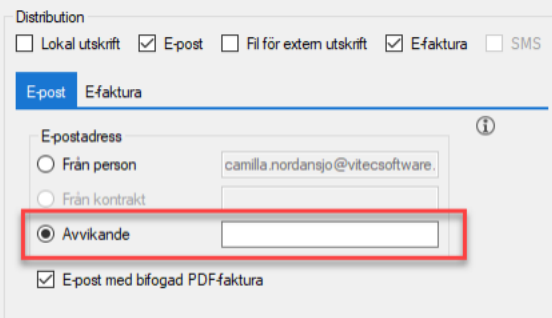

I efterhand kan du redigera e-postadressen på direktfakturor. För detta krävs behörigheten Hyra->reskontra->fakturadress.

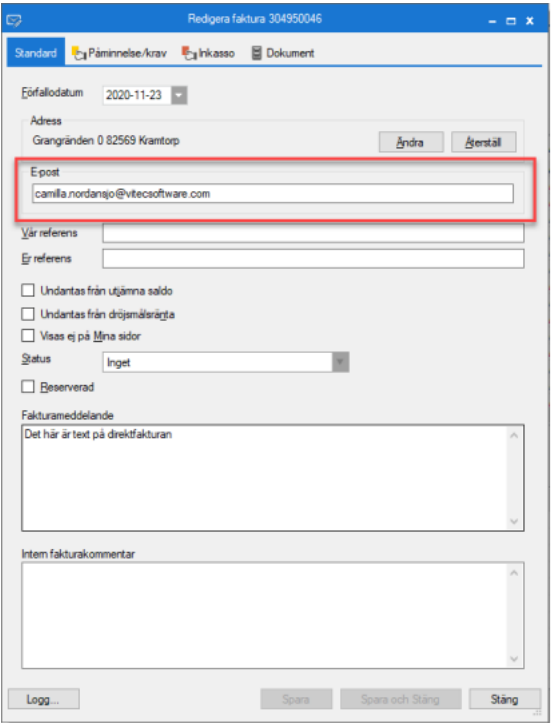

#### <span id="page-19-0"></span>Direktfaktura och bilaga sammanslagen vid distribution

Det finns möjlighet att slå samman fakturan och fakturabilagor vid distribution av fakturan via e-post. Det är inställning som du behöver aktivera och om denna inställning är aktiverad kombineras fakturan och fakturabilagor till en gemensam PDF-fil. Gäller endast för fakturabilagor av formatet PDF. Om bilagan är av annat format kommer den att bifogas som en separat fil. Inställningen 'Slå samman faktura och bilaga vid distribution av e-post' finns under Meny->Inställningar->Alternativ->Fakturering.

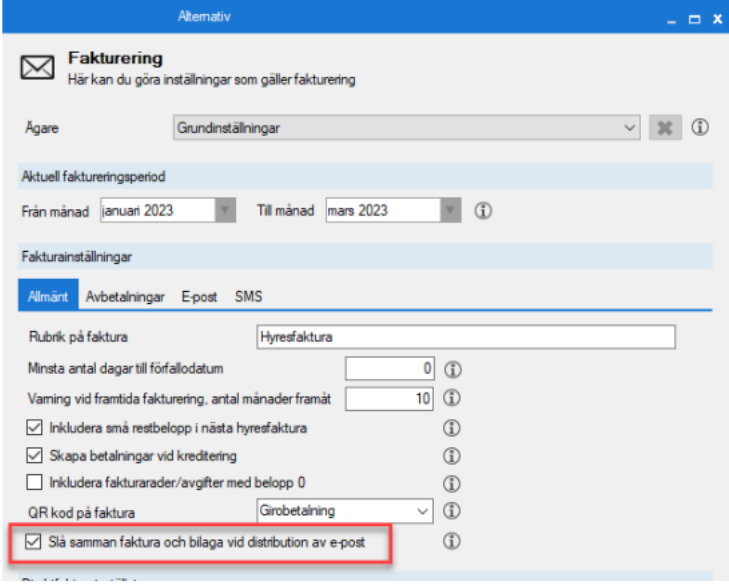